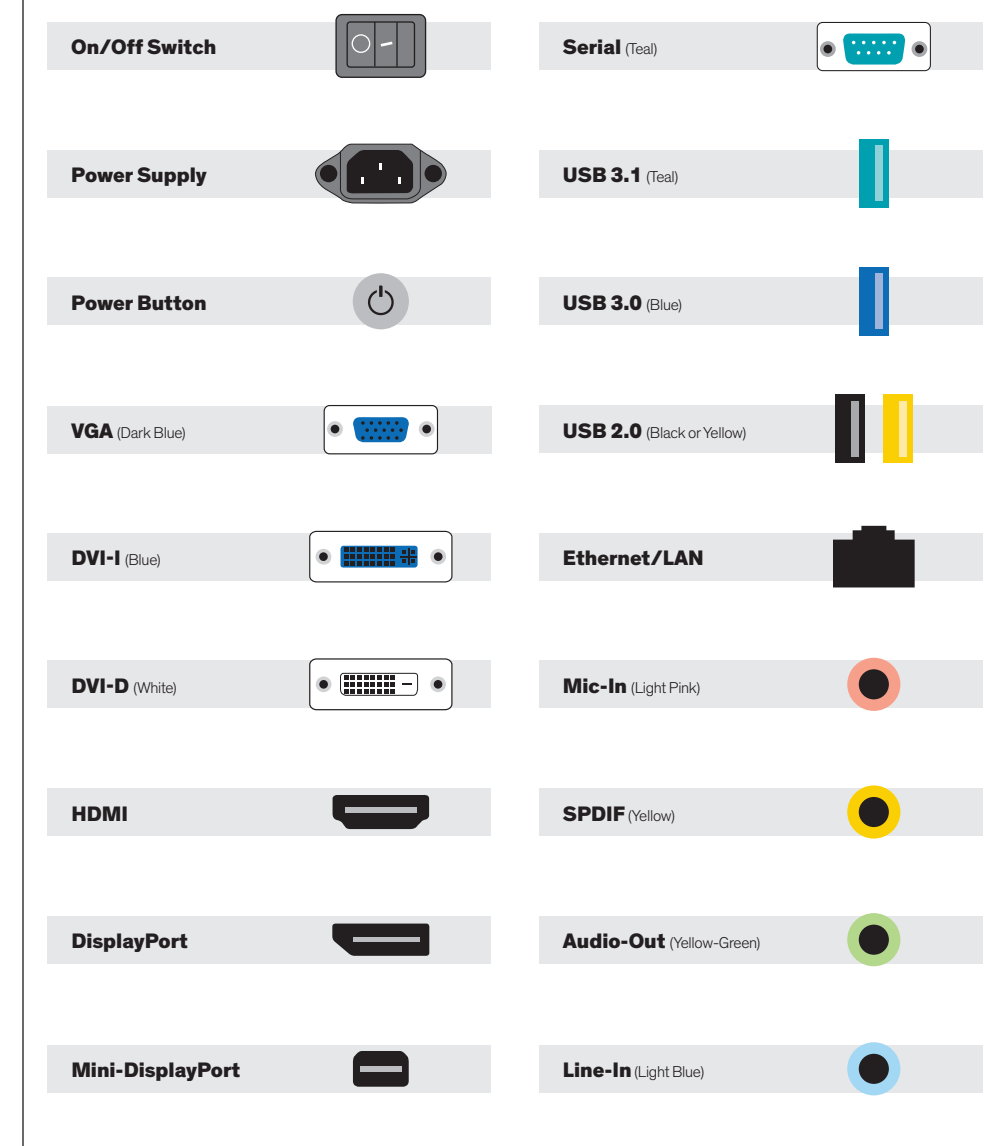

All the ports on your system are color coded to match the associated cable. An illustration of the ports have been provided for your reference.

The number of ports and location are dependent upon the motherboard.

#### Windows 10 RECOVERY Software Recovery/Restore Options

Resetting lets you choose whether to keep your files or remove them, and then reinstalls Windows. To get started, go to Settings > Update & Security > Reset this PC > Get started and choose an option.

#### Keep my files Option

- Reinstalls Windows 10 and keeps your personal files.
- Removes apps and drivers you installed.
- Removes changes you made to settings.
- Removes any apps your PC manufacturer installed. (If your PC came with Windows 10, apps from your PC manufacturer will be reinstalled.)

#### Remove Everything Option

- Reinstalls Windows 10 and removes all your personal files.
- Removes apps and drivers you installed.
- Removes changes you made to settings.
- Removes any apps your PC manufacturer installed. (If your PC came with Windows 10, apps from your PC manufacturer will be reinstalled.)

If you're planning to donate, recycle, or sell your PC, use this option and choose to fully clean the drive. This might take an hour or two, but it makes it harder for other people to recover files you've removed.

#### Restore Factory Settings Option

For maximum airflow, keep a minimum of 6–8" of clear space surrounding any fans in your Seneca VFX Chassis located at the top, rear, and left side. **DO NOT:** Block air vents, liquid cooling, or exhaust fans

- Reinstalls Windows 10 and removes your personal files.
- Removes apps and drivers you installed.
- Removes changes you made to settings.
- Reinstalls any apps your PC manufacturer installed on your PC.
- This option isn't available on all PCs.

**WINNING**<br>VFX-QS-2 VFX-QS-2.0517

If you do not have access to Apps & Drivers restore, you can visit our drivers Web Site at:

### http://drivers.senecadata.com/

To download the original device drivers. Your computer serial number is required and is located on the bar code label affixed to your system. Please note that Seneca is not responsible for issues related to this download.

## SUPPORT

Should you encounter any issues or need further assistance, please contact our support team:

Normal Business Hours **E-mail** 

800.227.3432 option 5 SenecaCustomerCare@arrow.com

Available Monday–Friday 8am–6pm EST

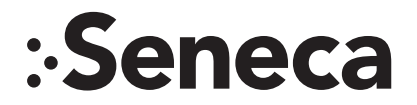

# SENECA VFX QUICK START GUIDE

Congratulations on the purchase of the Seneca VFX workstation. Please retain this quick start guide as a reference for basic setup and support.

The Seneca® VFX is a series of fully configurable workstations designed specifically for content creation, editing applications, engineering, and simulation computing. This series of workstations delivers solutions for a wide range of customers including your average enthusiast to real time 4K rendering. Each workstation is built-to-order allowing us to provide the workstation best suitable for each individual.

# CONTENTS OF Seneca VFX Package

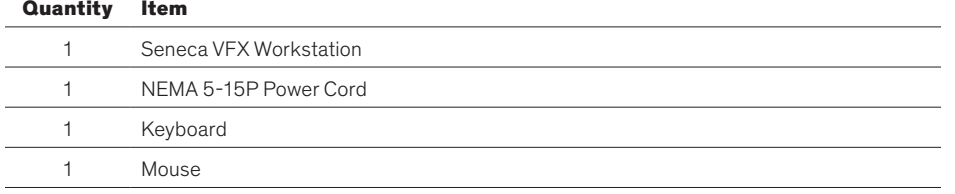

## **INSTALLATION**

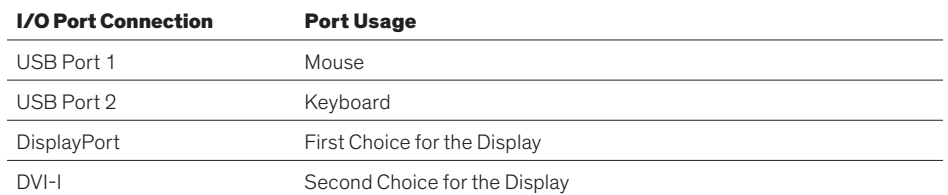

## Tips to KeEp Your VFX Running at Peak Performance

Plug in your displays to the DisplayPort on the graphics card ONLY: Use on-board video ports if a dedicated graphics card is not present.

Clean your dust filter every 2–3 months, depending on your environment, in order to keep your Seneca VFX cool and efficient.